## **DEPARTMENT MISSION STATEMENT AND ADDRESSES (LOCATIONS)**

This application allows you to enter the mission statement for your organization and the location(s) of your organization. Mission statement information you enter displays at the top of the About Us page for the organization. Location information appears at the bottom of the organization's home page and is displayed by clicking a Locations bookmark at the top of the home page. (The link appears only after a location has been entered.)

**View Department Mission.** After logging in, this page confirms your organization's name and abbreviation. To view your organization's details, click the Details button.

**View Department Details.** This page displays your organization's location(s) and individual mission statement paragraphs. To add a location or mission statement paragraph, click the appropriate Add button. Once a location or mission statement paragraph has been entered, the Edit button for the information appears. Use the Edit button to Update a location (or mission statement paragraph) or delete it altogether.

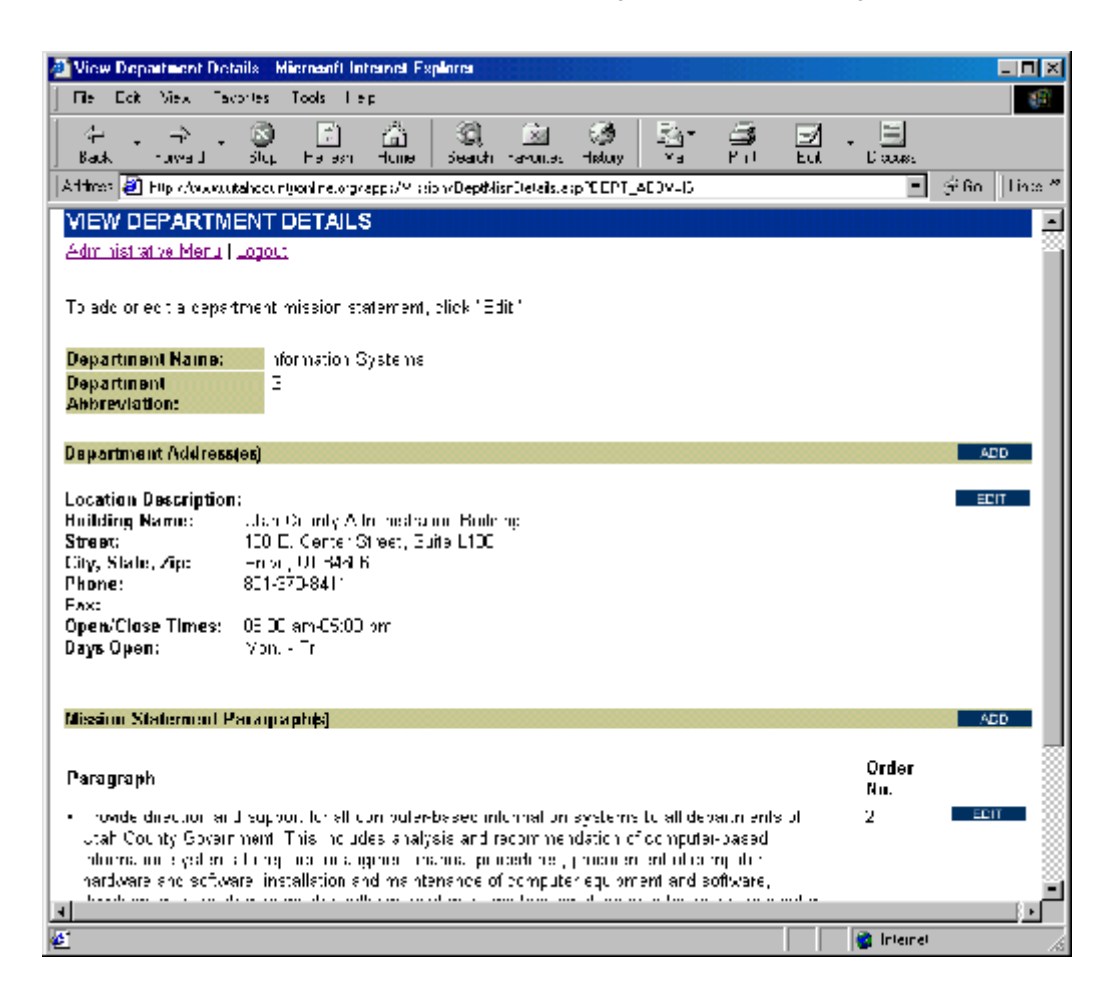

**Add a Department Location.** Use the Location Description field to identify the services or functions available (if applicable) at that location: i.e., "Environmental Services," "Administrative Offices," etc. Use the Building Name to identify the building: i.e., Utah County Administration Building, Utah County Public Works Building, etc.

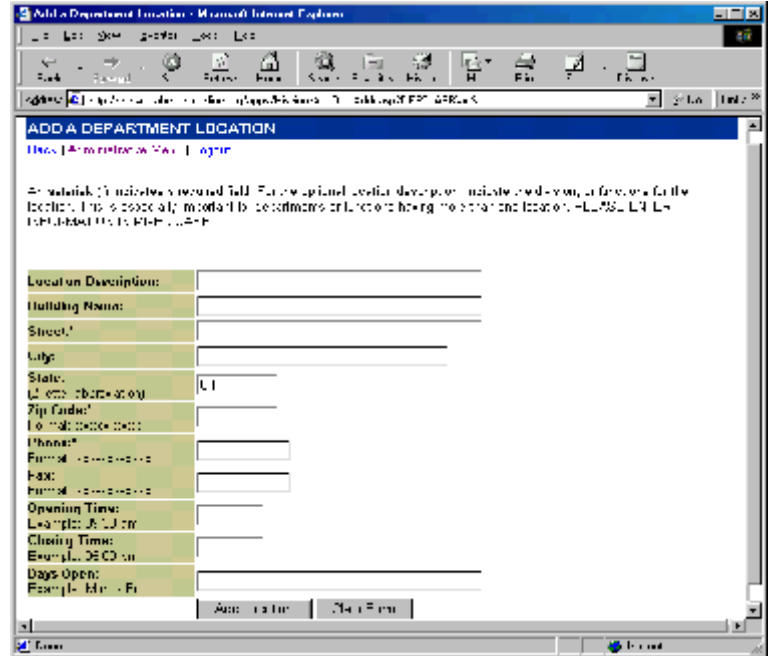

**Add a Mission Statement Paragraph.** Enter the text for *one paragraph* of your mission statement and assign it a number for order of appearance. You can add as many mission statement paragraphs as needed.

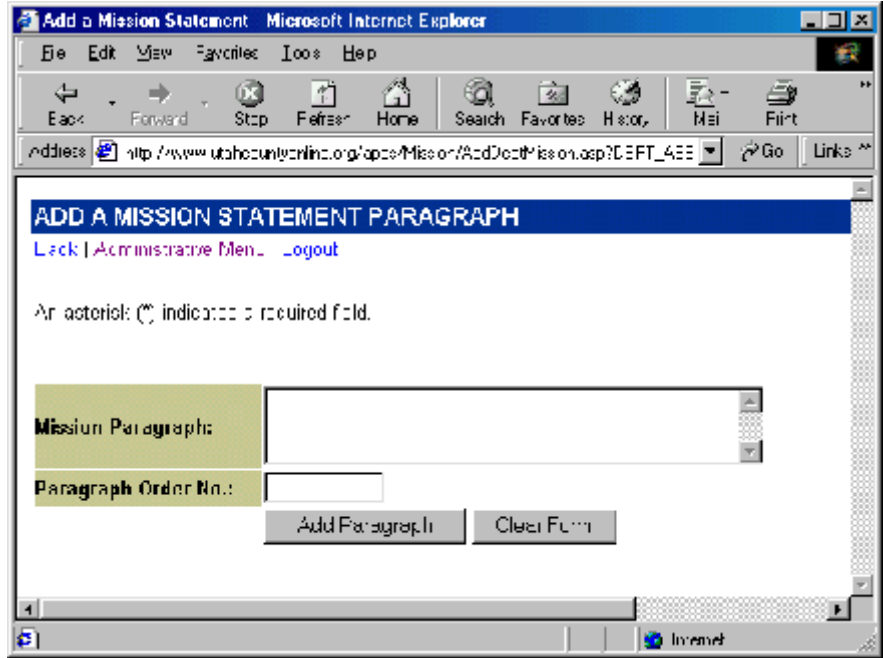